## **TWCloud and Cassandra Node**

**On this page**

- [Install Telegraf](#page-0-0)
- [Configure Grafana](#page-1-0)

Required \*.json file:

[Teamwork\\_Cloud\\_Dashboard.json](https://docs.nomagic.com/download/attachments/36335486/Teamwork%20Cloud%20Dashboard.json?version=1&modificationDate=1542031536287&api=v2)

The following components are deployed on each TWC/Cassandra node:

- Telegraf system metrics collector
- Dropwizard metrics-graphite-3.1.2.jar metrics publishing agent for Java

## <span id="page-0-0"></span>**Install Telegraf**

- 1. Install Telegraf in the TWCloud/Cassandra node
	- a. If you have not created the **influxdb.repo** as in step 1a of the [Monitoring Mode,](https://docs.nomagic.com/display/TWCloud190SP1/Monitoring+node) do so at this time. b. Install with the command:

sudo yum install telegraf

- c. Edit /etc/telegraf/telegraf.conf as follows
	- i. Locate the section titled "[[outputs.influxdb]]"
		- ii. Edit the line with the **urls =** tag as follows:

```
urls = ["http://monitoringnode_ip:8086"] where monitoringnode_ip is the IP address of the 
node where infuxdb is installed (if it is located on the same machine, you may use 
127.0.0.1).
```
d. Enable the Telegraf service on startup:

sudo systemctl enable telegraf

e. Start the Telegraf service:

sudo systemctl start telegraf

2. Restart the Teamwork Cloud service:

sudo service twcloud-svc restart

3. Modify Cassandra to allow remote monitoring

- a. Download *metrics-graphite-3.1.2.jar* from [http://central.maven.org/maven2/io/dropwizard/metrics/metrics-graphite/3.1.2/metrics-graphite-](http://central.maven.org/maven2/io/dropwizard/metrics/metrics-graphite/3.1.2/metrics-graphite-3.1.2.jar)[3.1.2.jar](http://central.maven.org/maven2/io/dropwizard/metrics/metrics-graphite/3.1.2/metrics-graphite-3.1.2.jar)
- b. Change permissions to allow execution:

sudo chmod 755 metrics-graphite-3.1.2.jar

c. Copy metrics-graphite-3.1.2.jar to /usr/share/cassandra/lib/

d. Edit /etc/cassandra/default.conf/cassandra-env.sh, adding the following at the bottom:

```
# Enable metrics reporting to InfluxDB using the yammer library
METRICS_REPORTER_CFG="metrics-reporter-graphite.yaml"
JVM_OPTS="$JVM_OPTS -Dcassandra.metricsReporterConfigFile=$METRICS_REPORTER_CFG"
```
e. Create a file /etc/cassandra/default.conf/metrics-reporter-graphite.yaml with the following content:

```
graphite:
 -
     period: 30
     timeunit: 'SECONDS'
     prefix: 'HOST_NAME'
     hosts:
      - host: 'IP_ADDRESS'
       port: 2003
     predicate:
       color: 'white'
       useQualifiedName: true
       patterns:
         - '^org.apache.cassandra.+'
        - '\gammajvm.+'
```
i. Replacing **HOST\_NAME** with the Cassandra node's hostname, and **IP\_ADDRESS** with the IP address of the monitoring node (where Influxdb is installed)

```
f. 
Restart Cassandra:
```
sudo service cassandra restart

## **Configure Grafana**

- <span id="page-1-0"></span>4. Configuring Grafana monitoring dashboard:
	- a. Log into [http://MONTORINGNODE\\_IP:3000](http://montoringnode_ip:3000/)  you will be displayed the Grafana Login Screen default credentials are admin/admin. Upon logging in, you will be prompted to change the admin password.
		- b. You will be presented with the following screen, click **Add data source**:

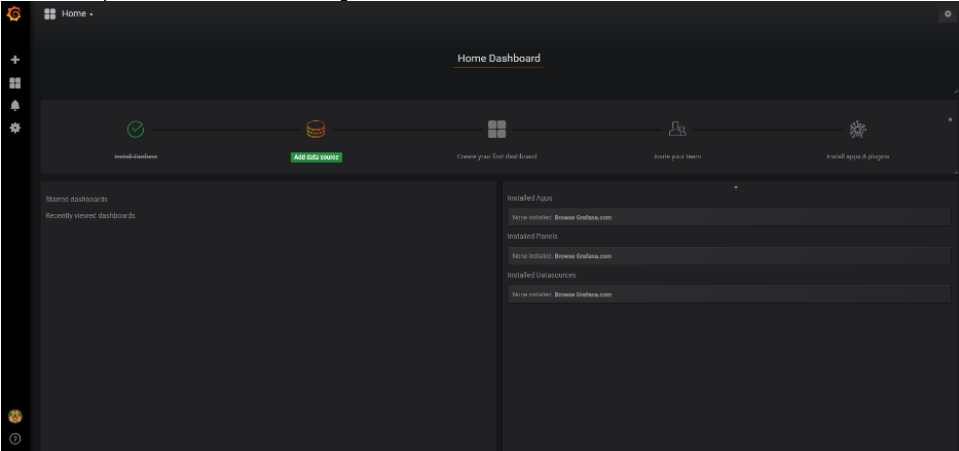

c. Create the data sources, enter the information as in the following screenshots, and press **Save & Test** for each. After the data source gets created, click the **Data Sources** link to continue adding data sources.

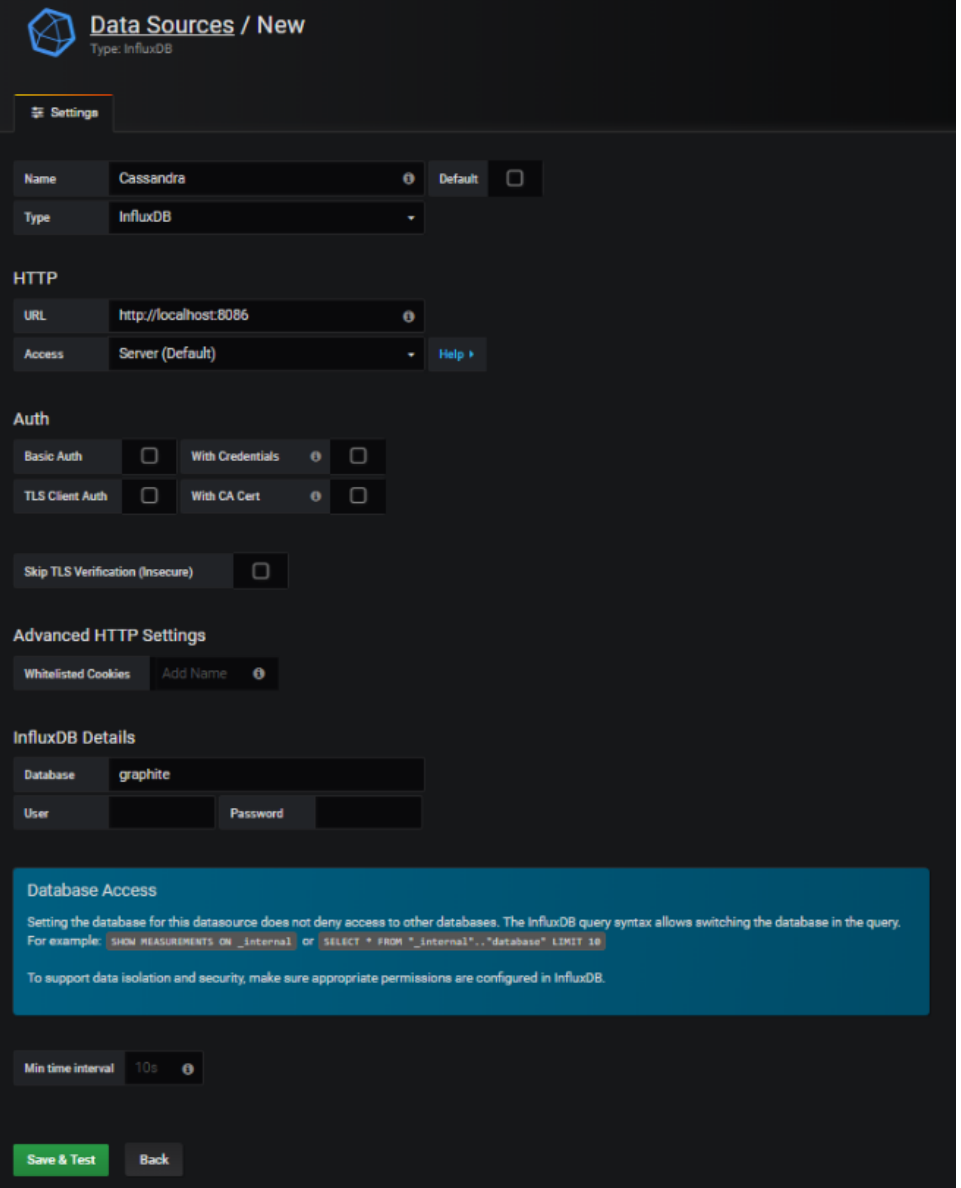

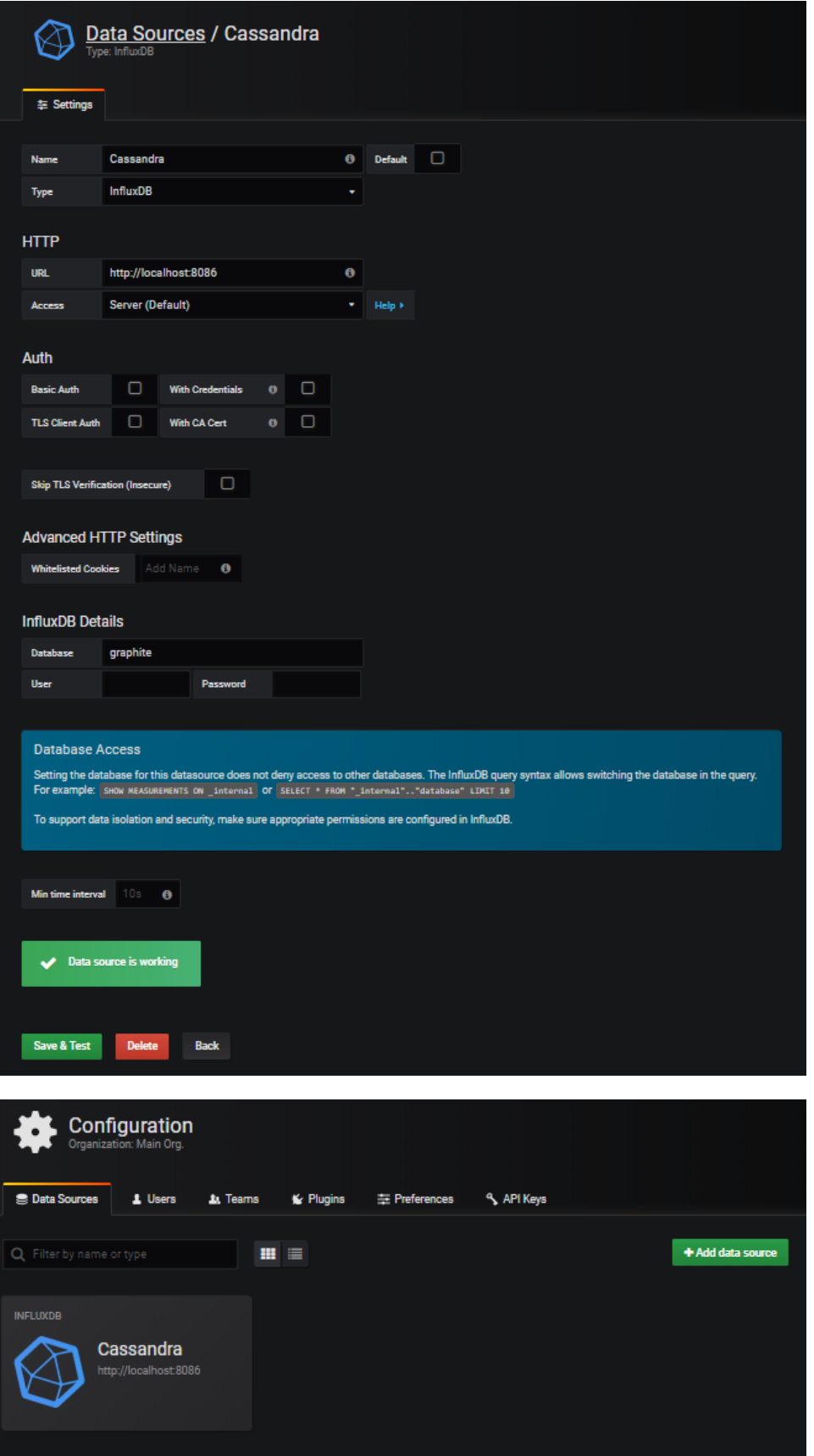

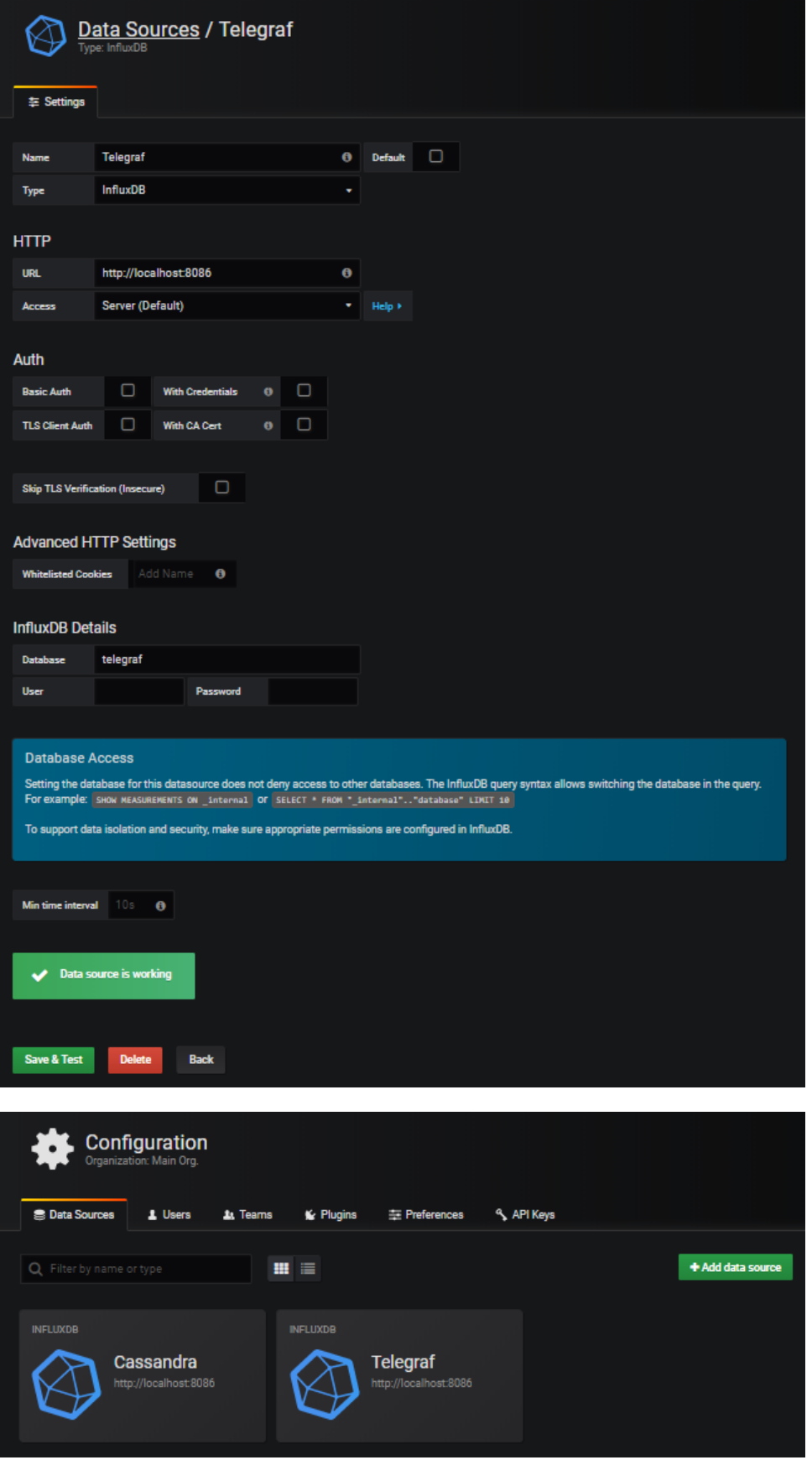

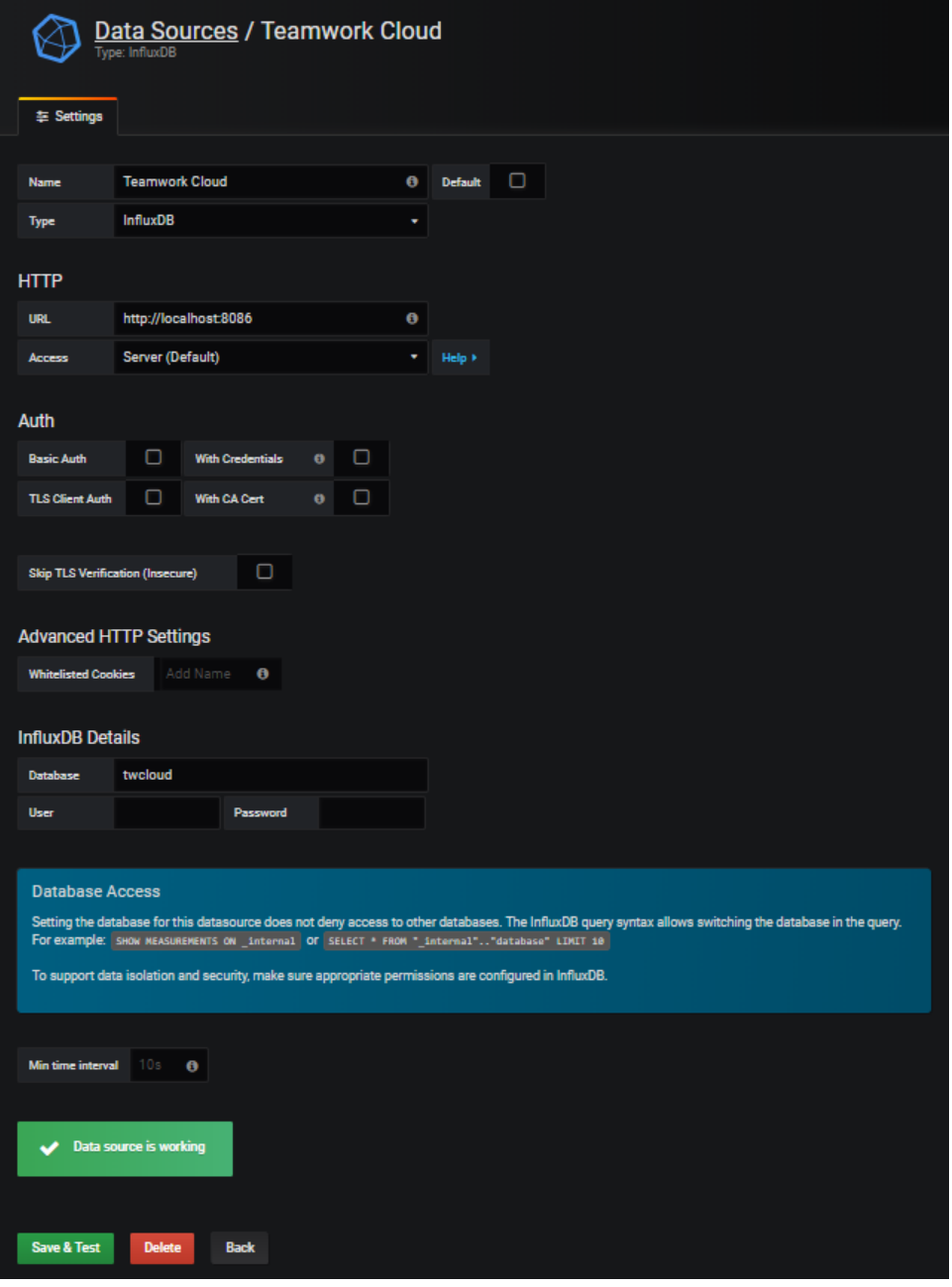

d. Now that the data sources have been added, select the option to import a dashboard:

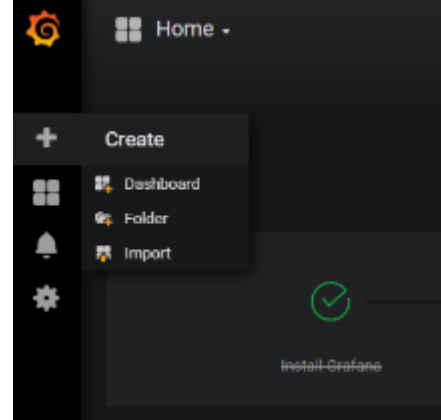

e. To upload .json file, click the **Upload .json File:** 

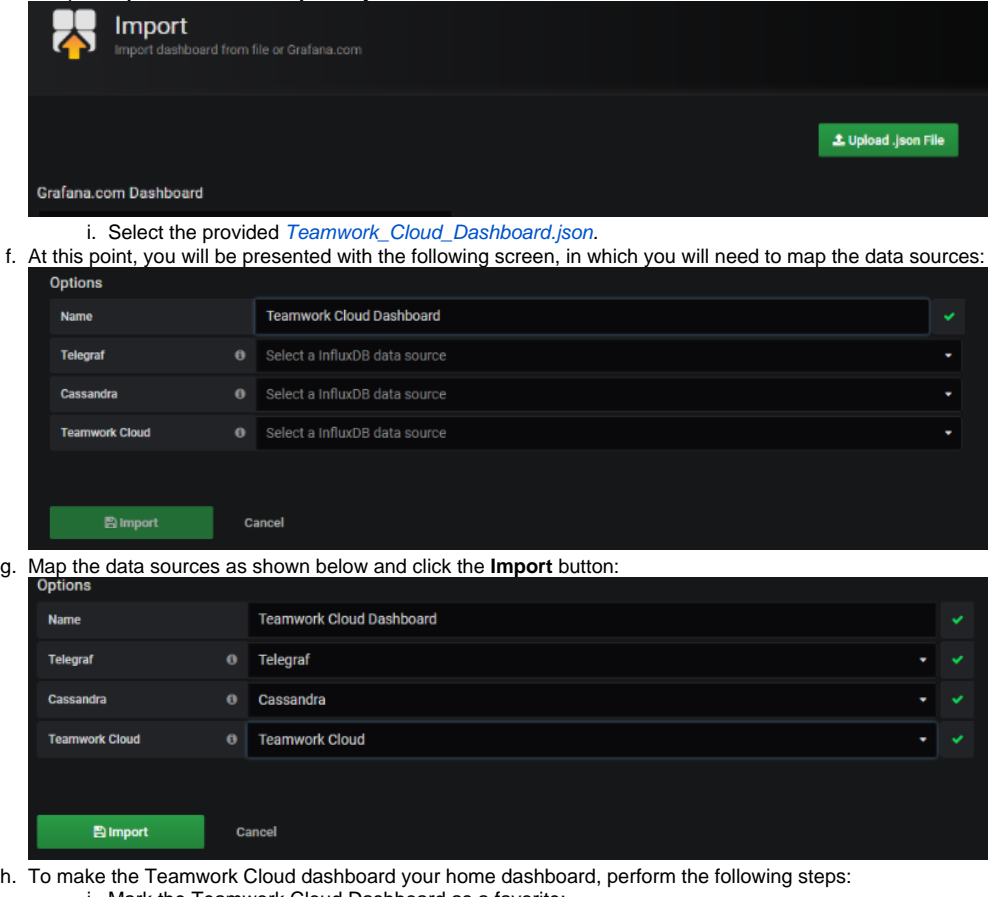

i. Mark the Teamwork Cloud Dashboard as a favorite:

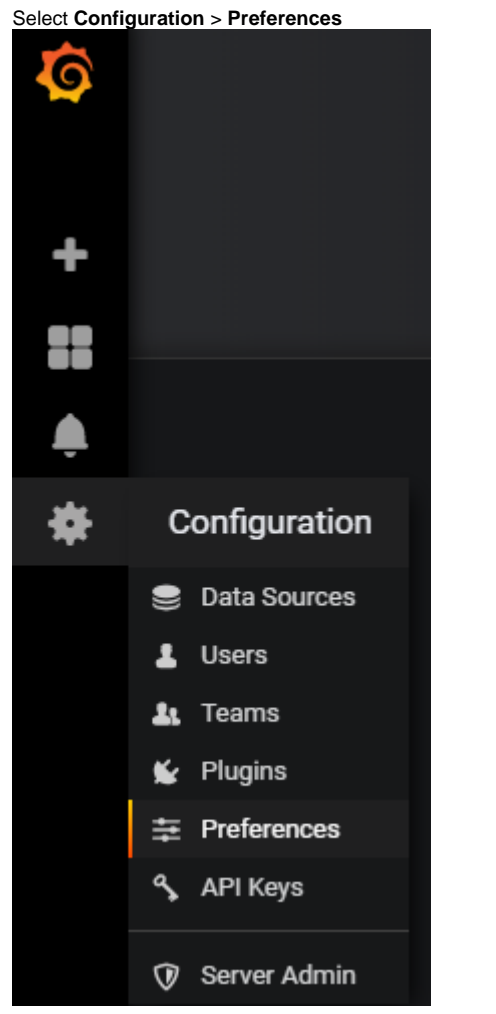

ii.

iii. Select the Teamwork Cloud Dashboard to be your Home Dashboard and click **Save.**

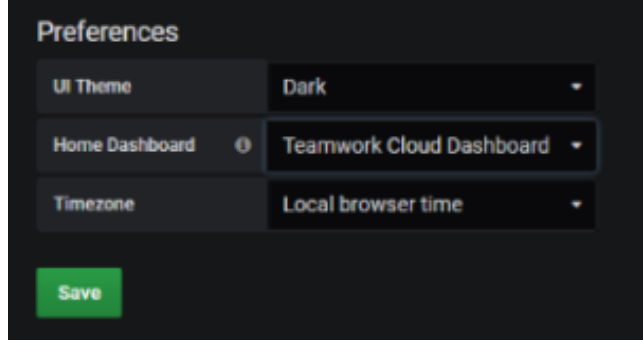

iv. The admin user has permissions allowing full access. Create a limited access user who will be allowed to view the dashboard without the ability to make modifications. Click **Users.**

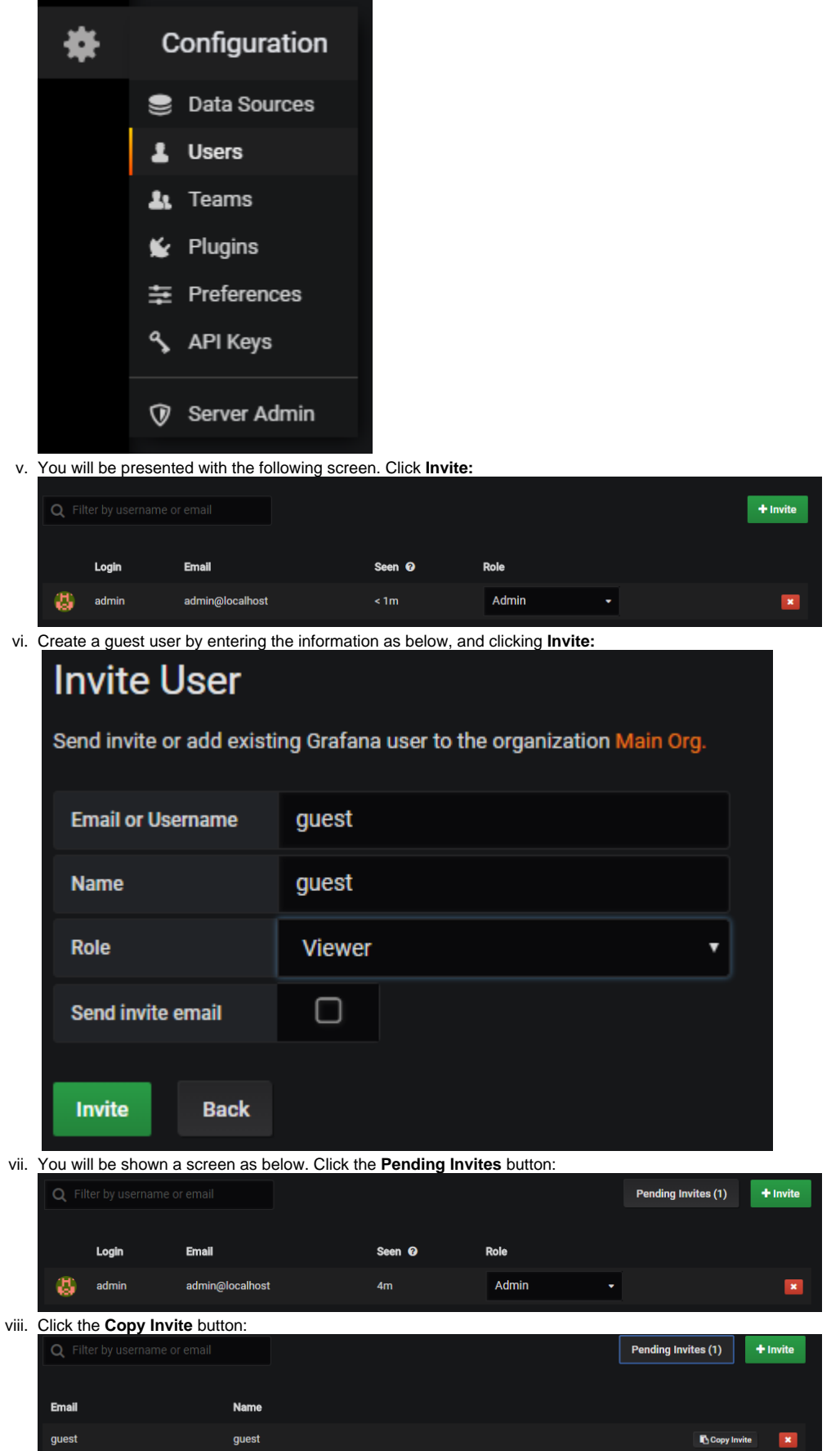

ix. Paste the link which was copied to your clipboard on a new browser window, and replace "localhost" with the IP address of the monitoring node. You will be presented with the following screen. Change the email field from "guest" to "guest@localhost", enter a password and click the **Sign Up** button.

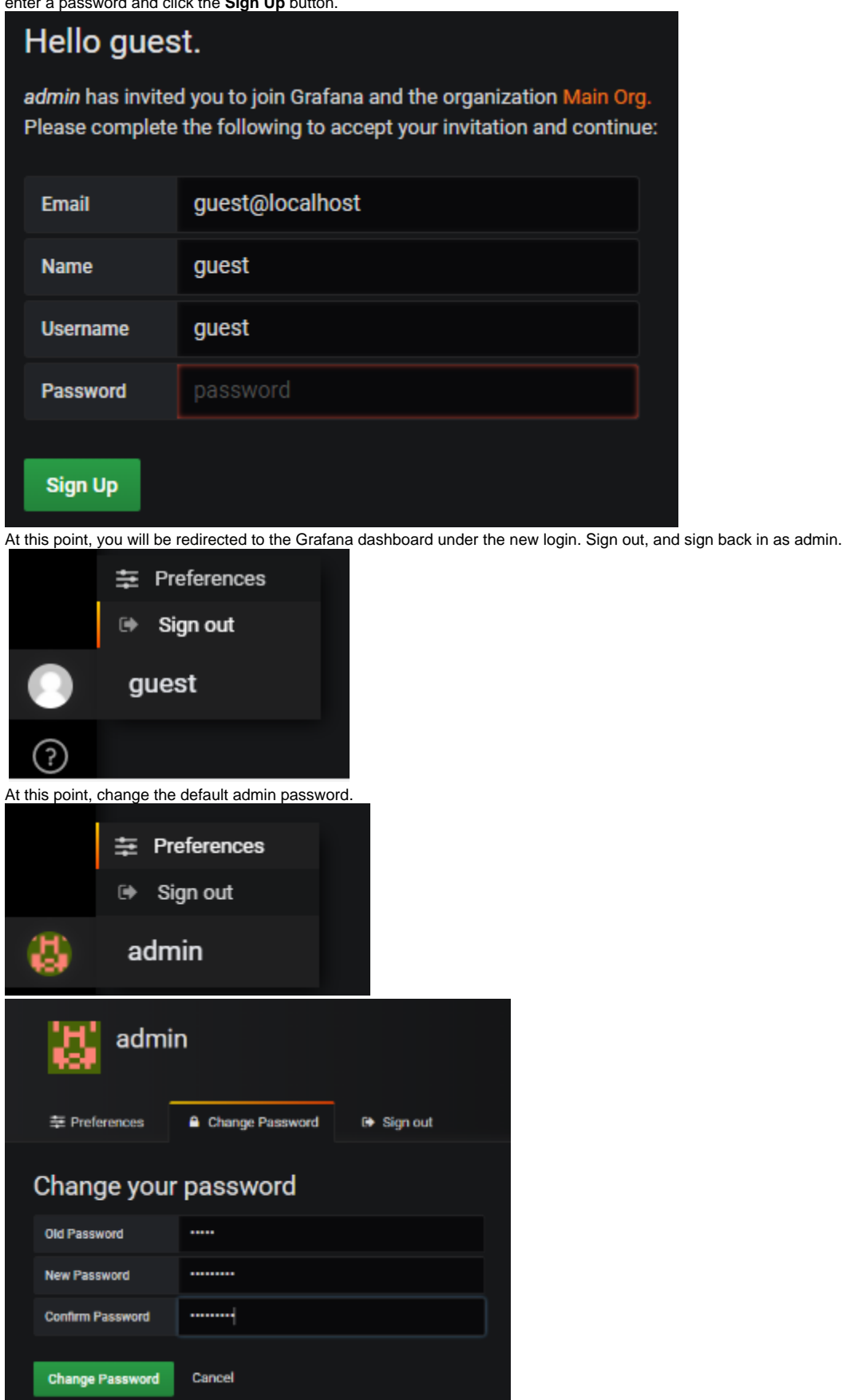

x.